# SIAFI Sistema Integrado de<br>do Governo Federal

# **Manual do Usuário**

**Incluir Relatório Periódico de Desequilíbrio - INCRELDES**

Data e hora de geração: 07/06/2025 10:02

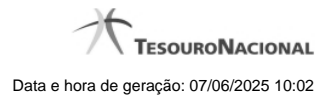

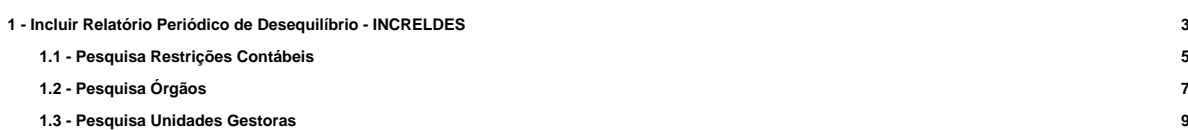

# **1 - Incluir Relatório Periódico de Desequilíbrio - INCRELDES**

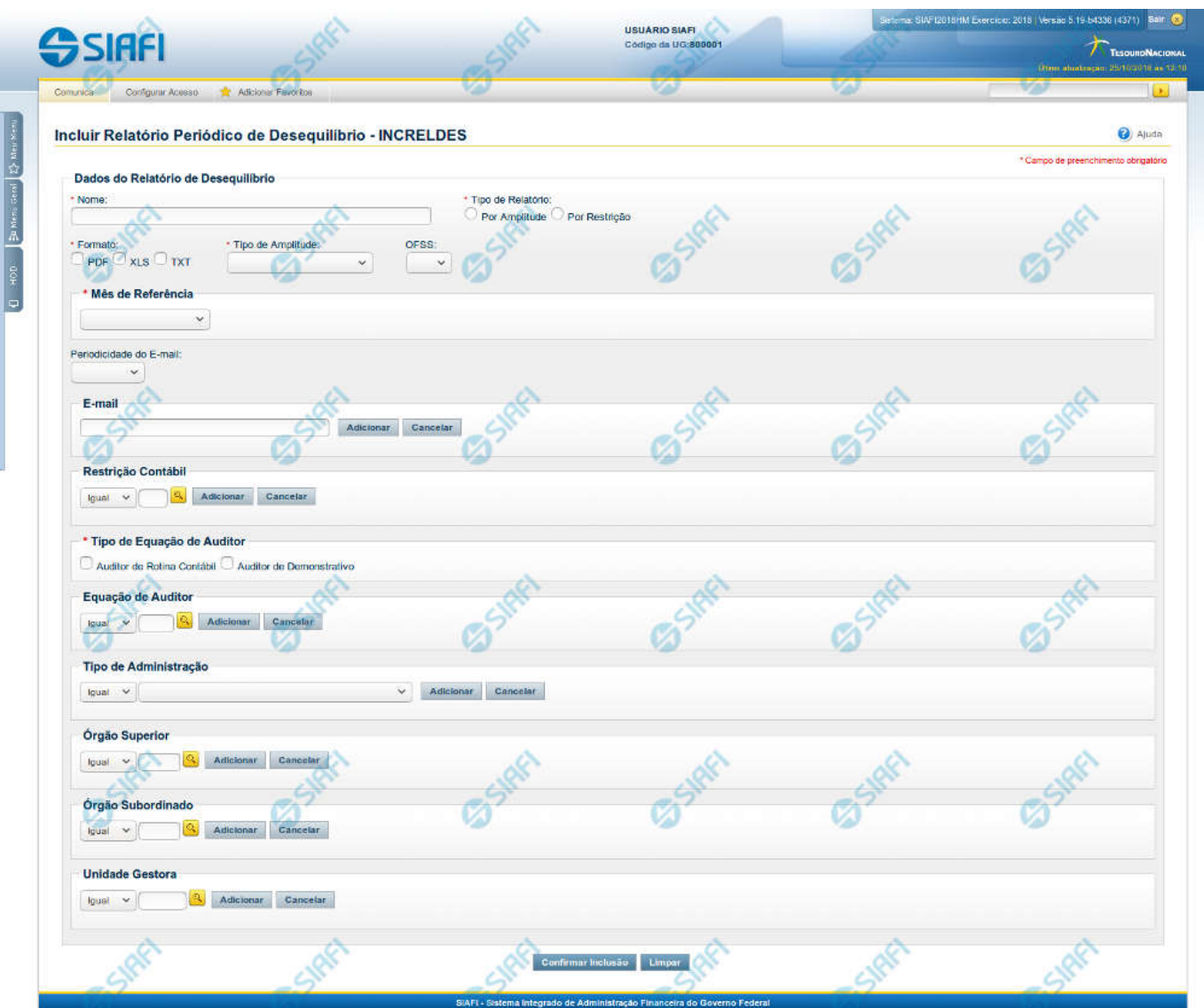

**Incluir Relatório Periódico de Desequilíbrio - INCRELDES**

Nesta tela, você pode editar os dados relacionados ao relatório de desequilíbrio. O acesso a essa funcionalidade pode ser feito diretamente pelo nome abreviado da transação: INCRELDES.

#### **Campos**

**Nome** – informe neste campo o nome do relatório de desequilíbrio. **Tipo de Relatório** – informe o tipo de relatório de desequilíbrio. Tipos possíveis: Por Amplitude e Por Restrição.

**Formato** - informe o formato do arquivo a ser considerado na geração relatório de desequilíbrio.

**Tipo de Amplitude** – informe a amplitude a ser considerada na geração do relatório de desequilíbrio. **OFSS** – informe o filtro de OFSS (Sim ou Não) a ser considerado na geração do relatório de desequilíbrio selecionado.

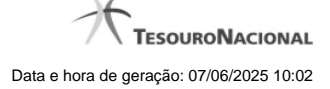

**Mês de Referencia –** informe o mês de referência a ser considerado na geração do relatório de desequilíbrio.

**Periodicidade do Email** – informe a periodicidade do e-mail a ser considerada na geração do relatório de desequilíbrio.

**E-mail** – informe o(s) e-mail(s) dos usuários que receberão o relatório de desequilíbrio. **Restrição Contábil** – informe a(s) restrição(ões) contábil(eis) que serão associadas ao relatório de desequilíbrio.

**Tipo de Equação do Auditor** - informe o tipo de equação de auditor associado ao relatório de desequilíbrio. **Equação de Auditor** – informe a(s) equação(ões) de auditor a ser(em) associada(s) ao relatório de desequilíbrio. **Tipo de Administração** – informe o(s) tipo(s) de administração a ser(em) considerado(s) na geração do relatório de desequilíbrio. **Órgão Superior** – informe o(s) órgão(s) superior(es) a ser(em) considerado(s) na geração do relatório de desequilíbrio. **Órgão Subordinado** – informe o(s) órgão(s) subordinado(s) a ser(em) considerado(s) na geração do relatório de desequilíbrio. **Unidade Gestora** – informe a(s) unidade(s) gestora(s) a ser(em) considerada(s) na geração do relatório de desequilíbrio.

#### **Botões das Listas**

#### **(E-mail, Restrição Contábil, Equação de Auditor, Tipo de Administração, Órgão Superior, Órgão Subordinado, Unidade Gestora)**

**Adicionar** – você deve clicar neste botão para adicionar um novo item na lista.

**Cancelar** – você deve clicar neste botão para cancelar a edição realizada no campo que atualiza a lista.

**Salvar** – este botão será disponibilizado quando você selecionar para edição um item já adicionado na lista. Você deve clicar neste botão para salvar as alterações realizadas nesse item editado.

**Retornar** – este botão será disponibilizado quando você selecionar para edição um item já adicionado na lista. Você deve clicar neste botão para desfazer a alteração do item editado.

#### **Botões**

**Confirmar Inclusão** – Clique neste botão para confirmar a inclusão do relatório de desequilíbrio.

**Limpar** – clique neste botão para limpar todos os campos do cadastro.

#### **Próximas Telas**

[Lupa: Restrições Contábeis](http://manualsiafi.tesouro.gov.br/demonstrativos/auditores/incluir-relatorio-periodico-de-desequilibrio-increldes/lupa-restricoes-contabeis) [Lupa: Órgãos](http://manualsiafi.tesouro.gov.br/demonstrativos/auditores/incluir-relatorio-periodico-de-desequilibrio-increldes/lupa-orgaos) [Lupa: Unidades Gestoras](http://manualsiafi.tesouro.gov.br/demonstrativos/auditores/incluir-relatorio-periodico-de-desequilibrio-increldes/lupa-unidades-gestoras)

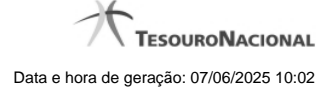

# **1.1 - Pesquisa Restrições Contábeis**

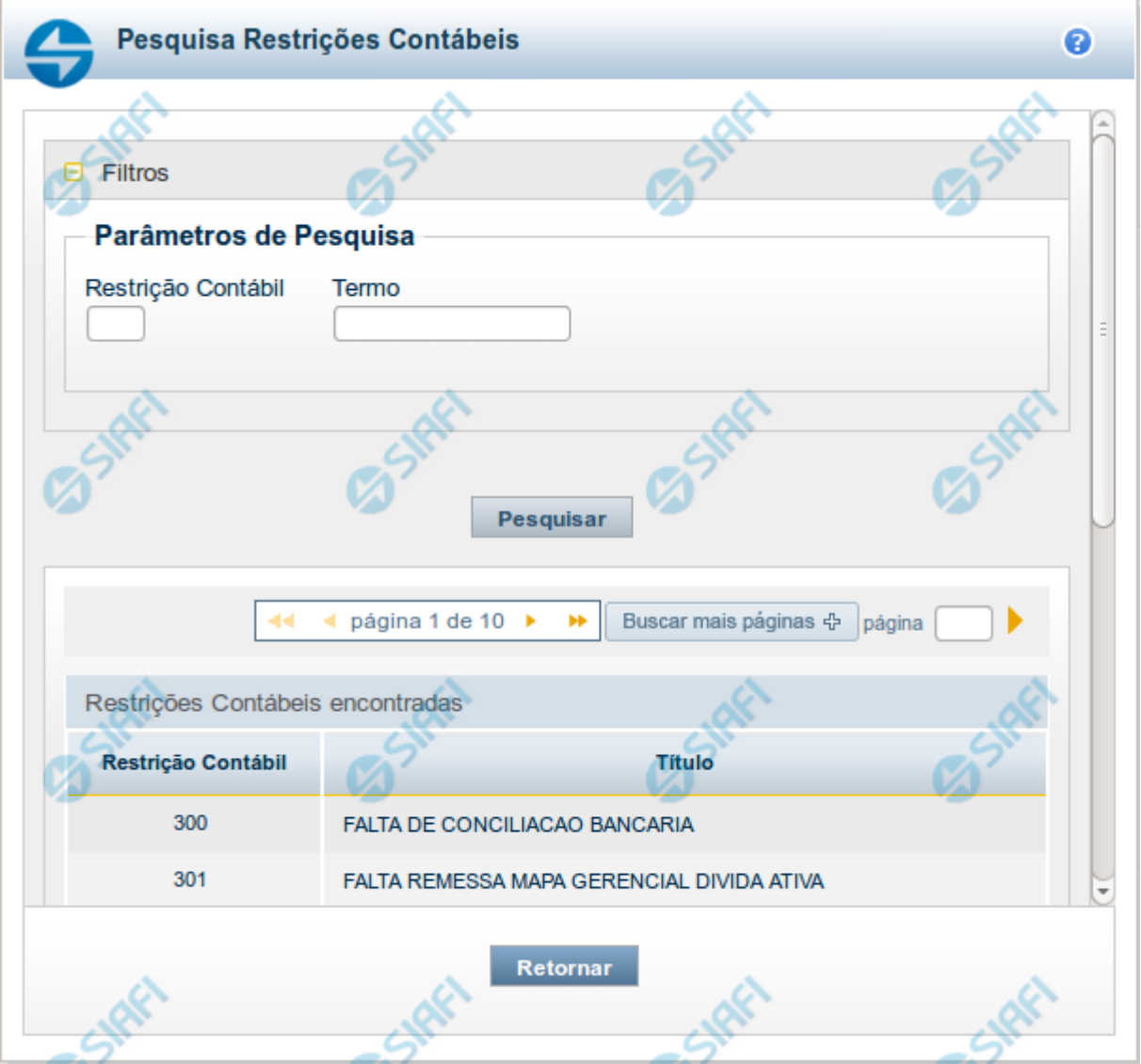

### **Pesquisa Restrições Contábeis**

Para pesquisar a tabela "Restrição Contábil", preencha os campos do bloco "Filtros" e clique no botão "Pesquisar".

Você pode deixar os campos sem preenchimento e clicar no botão "Pesquisar" para obter toda a tabela, exceto quando houver algum campo cujo preenchimento seja obrigatório.

O resultado da pesquisa é uma lista de Restrições Contábeis que atende aos parâmetros especificados. Clique em um campo dessa lista para selecionar o registro desejado.

#### **Campos de Parâmetros**

**Filtros** - Bloco constituído pelos campos de parâmetros de pesquisa, descritos a seguir.

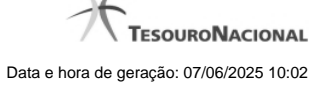

O símbolo "-" antes da palavra "Filtros" indica que o bloco está expandido, exibindo seu conteúdo. Ao ser apresentado o resultado da pesquisa, esse bloco estará contraído, com o símbolo "+" antes da palavra "Filtros", indicando que seu conteúdo está oculto. Clique no símbolo "+" para expandir o bloco de filtros e visualizar os parâmetros da pesquisa.

**Restrição contábil** - Para pesquisa pontual, informe nesse campo o código da Restrição Contábil que você deseja. Você pode deixar este campo em branco, para retornar todos as restrições contábeis disponíveis.

**Termo** – Para pesquisa textual de título, informe nesse campo um texto que faça parte do título dos registros que você deseja pesquisar, contendo, no máximo, 15 caracteres.

#### **Campos de Resultados**

**Restrições Contábeis encontradas** - Tabela contendo a lista de registros retornados pela pesquisa, constituída pelas colunas descritas a seguir. Clique em um dos campos dessa lista para selecionar o registro desejado.

**Restrição Contábil** - Código da Restrição Contábil.

**Título** - Nome da Restrição Contábil.

Se o resultado da pesquisa resultar em muitas linhas, você poderá navegar entre as páginas de resultado, através dos controles de navegação.

O botão "Buscar mais páginas" deverá ser acionado caso você deseje que o sistema traga mais páginas de resultados para a lista.

#### **Botões**

**Pesquisar** - Clique nesse botão para comandar a pesquisa da tabela "Restrição Contábil", atendendo aos parâmetros que você informou. Caso você não informe nenhum parâmetro, serão apresentados todos os registros da tabela.

**Retornar** - Clique nesse botão para desistir da pesquisa.

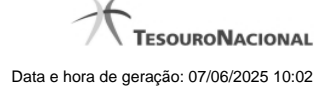

# **1.2 - Pesquisa Órgãos**

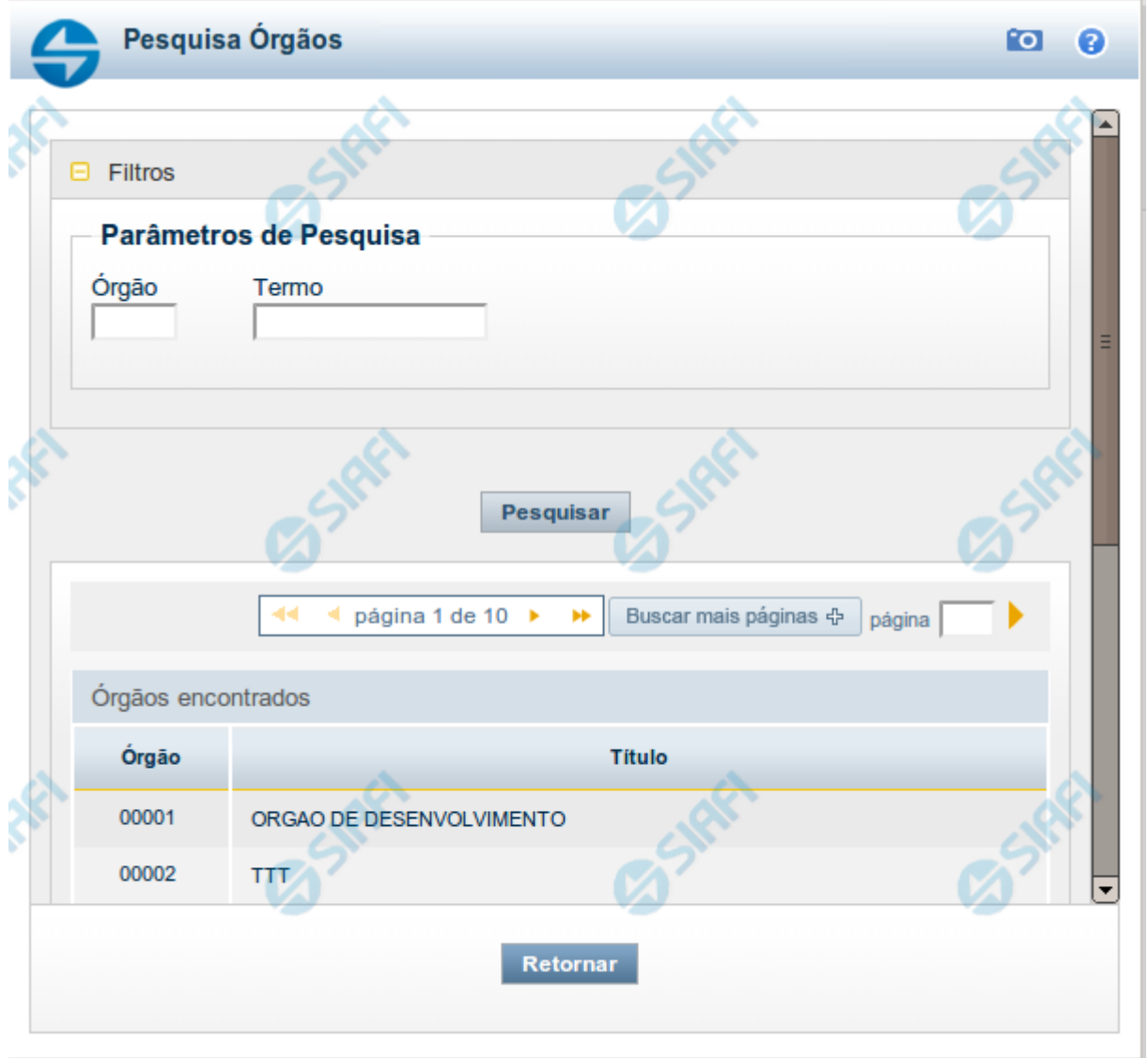

## **Pesquisa Órgãos**

Para pesquisar a tabela "Órgão", preencha os campos do bloco "Filtros" e clique no botão "Pesquisar".

Você pode deixar os campos sem preenchimento e clicar no botão "Pesquisar" para obter toda a tabela, exceto quando houver algum campo cujo preenchimento seja obrigatório.

O resultado da pesquisa é uma lista de Órgãos que atende aos parâmetros especificados. Clique em um campo dessa lista para selecionar o registro desejado.

#### **Campos de Parâmetros**

**Filtros** - Bloco constituído pelos campos de parâmetros de pesquisa, descritos a seguir.

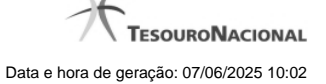

O símbolo "-" antes da palavra "Filtros" indica que o bloco está expandido, exibindo seu conteúdo. Ao ser apresentado o resultado da pesquisa, esse bloco estará contraído, com o símbolo "+" antes da palavra "Filtros", indicando que seu conteúdo está oculto. Clique no símbolo "+" para expandir o bloco de filtros e visualizar os parâmetros da pesquisa.

**Órgão** - Para pesquisa pontual, informe nesse campo o código do Órgão que você deseja pesquisar, com cinco posições numéricas.

**Termo** - Para pesquisa textual de título, informe nesse campo um texto que faça parte do título dos registros que você deseja pesquisar, contendo, no máximo, 15 caracteres.

#### **Campos de Resultados**

**Órgãos encontrados** - Tabela contendo a lista de registros retornados pela pesquisa, constituída pelas colunas descritas a seguir. Clique em um dos campos dessa lista para selecionar o registro desejado.

**Órgão** - Código do Órgão.

**Título** - Nome do Órgão.

#### **Botões**

**Pesquisar** - Clique nesse botão para comandar a pesquisa da tabela "Órgão", atendendo aos parâmetros que você informou. Caso você não informe nenhum parâmetro, serão apresentados todos os registros da tabela.

**Retornar** - Clique nesse botão para desistir da pesquisa.

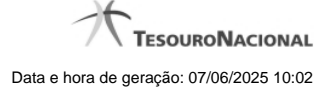

# **1.3 - Pesquisa Unidades Gestoras**

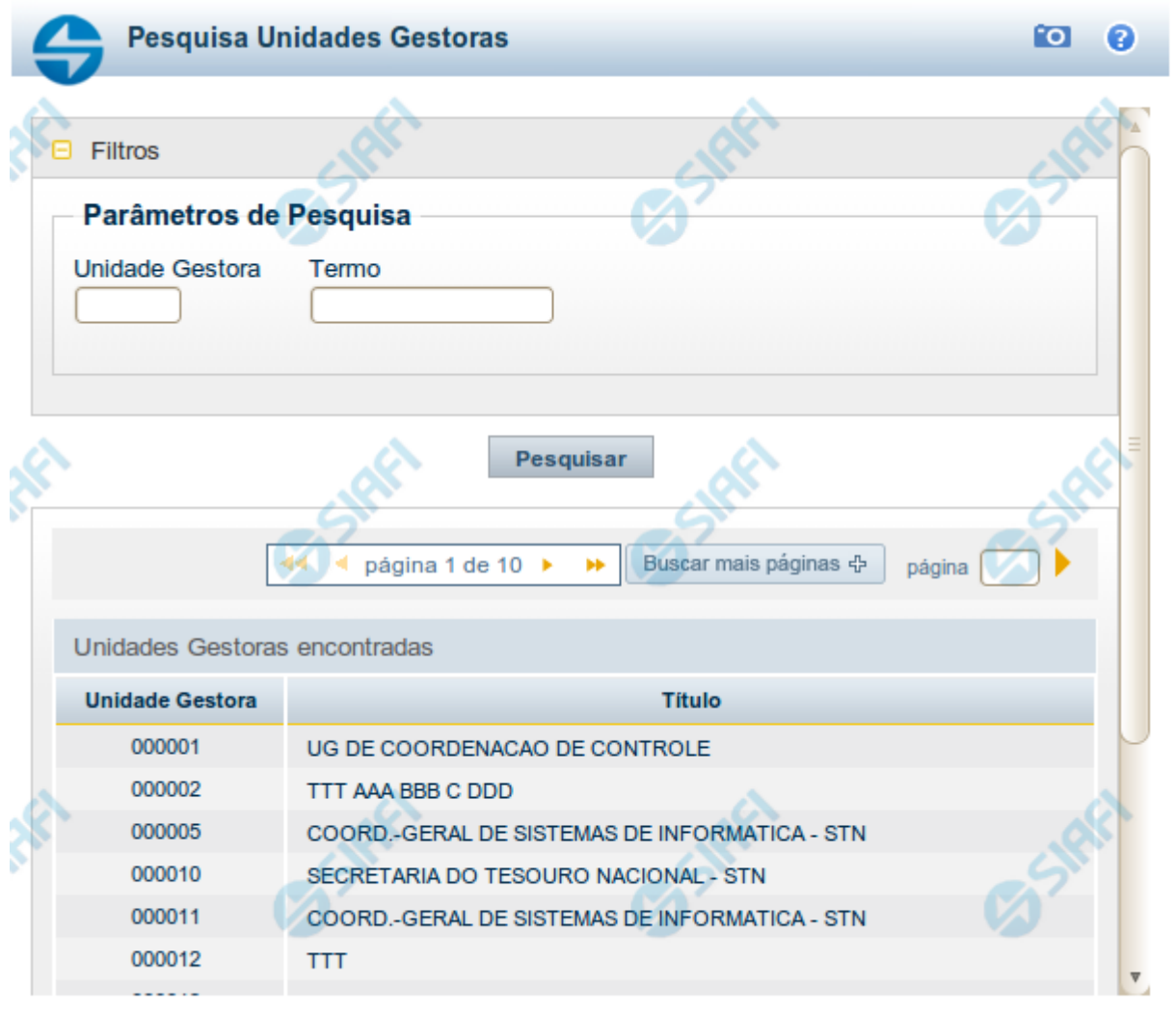

Retornar

#### **Pesquisa Unidades Gestoras**

Para pesquisar a tabela "Unidade Gestora", preencha os campos do bloco "Filtros" e clique no botão "Pesquisar".

Você pode deixar os campos sem preenchimento e clicar no botão "Pesquisar" para obter todo o conteúdo da tabela, exceto quando houver algum campo cujo preenchimento seja obrigatório.

O resultado da pesquisa é uma lista de Unidades Gestoras que atende aos parâmetros especificados. Clique em um campo dessa lista para selecionar o registro desejado.

# **Campos de Parâmetros**

**Filtros** - Bloco constituído pelos campos de parâmetros de pesquisa, descritos a seguir.

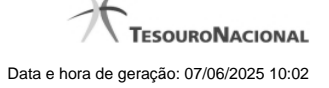

O símbolo "-" antes da palavra "Filtros" indica que o bloco está expandido, exibindo seu conteúdo. Ao ser apresentado o resultado da pesquisa, esse bloco estará contraído, com o símbolo "+" antes da palavra "Filtros", indicando que seu conteúdo está oculto. Clique no símbolo "+" para expandir o bloco de filtros e visualizar os parâmetros da pesquisa.

**Unidade Gestora** - Para pesquisa pontual, informe nesse campo o código da Unidade Gestora que você deseja pesquisar, com seis posições numéricas. Não é necessário informar zeros à esquerda.

**Termo** - Para pesquisa textual de título, informe nesse campo um texto que faça parte do título dos registros que você deseja pesquisar, contendo, no máximo, 15 caracteres.

**UF** - selecione, na lista apresentada, a UF (Unidade da Federação) cujas UGs deseja pesquisar.

O campo UF somente é apresentado quando se deseja pesquisar UGs de uma UF específica.

# **Campos de Resultados**

**Unidades Gestoras encontradas** - Tabela contendo a lista de registros retornados pela pesquisa, constituída pelas colunas descritas a seguir. Clique em um dos campos dessa lista para selecionar o registro desejado.

**Unidade Gestora** - Código da Unidade Gestora.

**Título** - Nome da Unidade Gestora.

#### **Botões**

**Pesquisar** - Clique nesse botão para comandar a pesquisa da tabela "Unidade Gestora", atendendo aos parâmetros que você informou. Caso você não informe nenhum parâmetro, serão apresentados todos os registros da tabela.

**Retornar** - Clique nesse botão para desistir da pesquisa.